# **2.7 ÜBUNGEN**

#### **Hinweis**

Falls gewünscht, können die fertig gestellten Übungen aus einem Unterordner des folgenden Projekts geladen werden: • Ordner: ...\Kurs\Inv20...\Server\Projekte\1\_Uebungen-Fertig

• Projektdatei: 1 Uebungen-Fertig.ipj

## **2.7.1 HALTER**

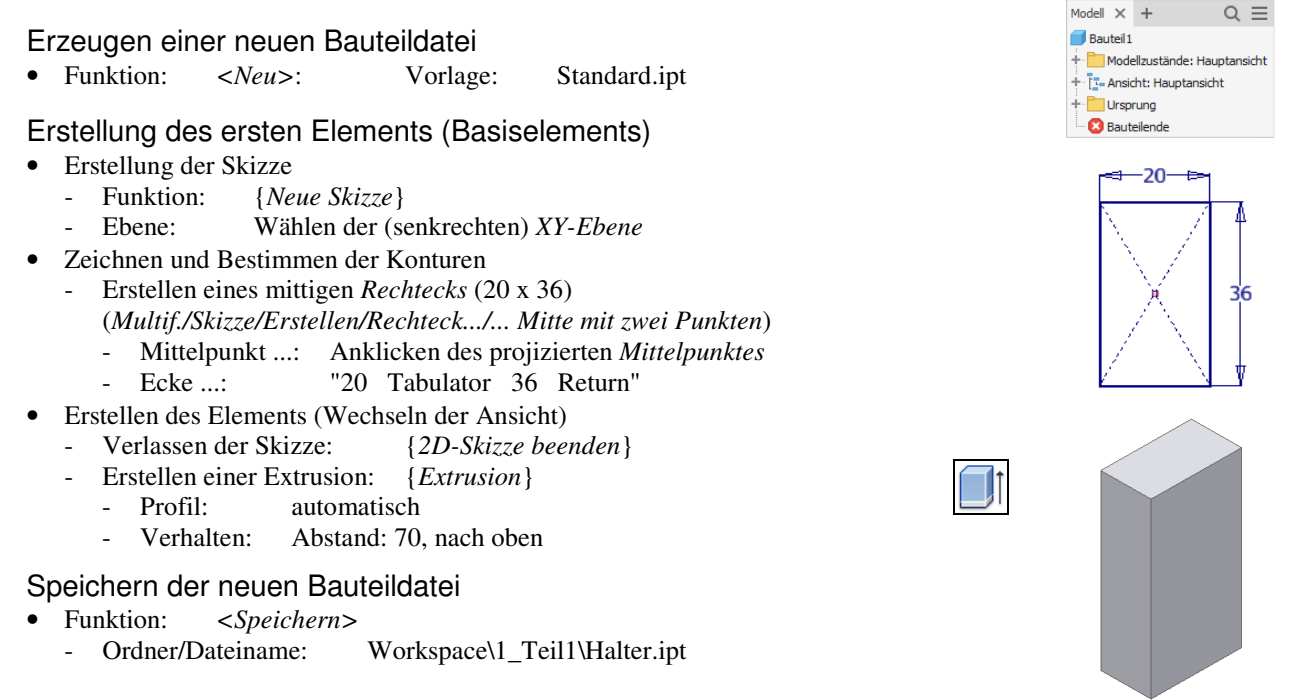

#### **Hinweis**

Nachfolgend wird davon ausgegangen, dass das Projizieren des Mittelpunkts in jeder neuen Skizze immer automatisch durchgeführt wird (Vorgabe). Schalten Sie die Option "*Multifunktionsleiste/Extras/Optionen/Anwendungsoptionen/ Skizze/Ursprung des Bauteils beim Erstellen der Skizze automatisch projizieren*" ein, falls sie ausgeschaltet ist.

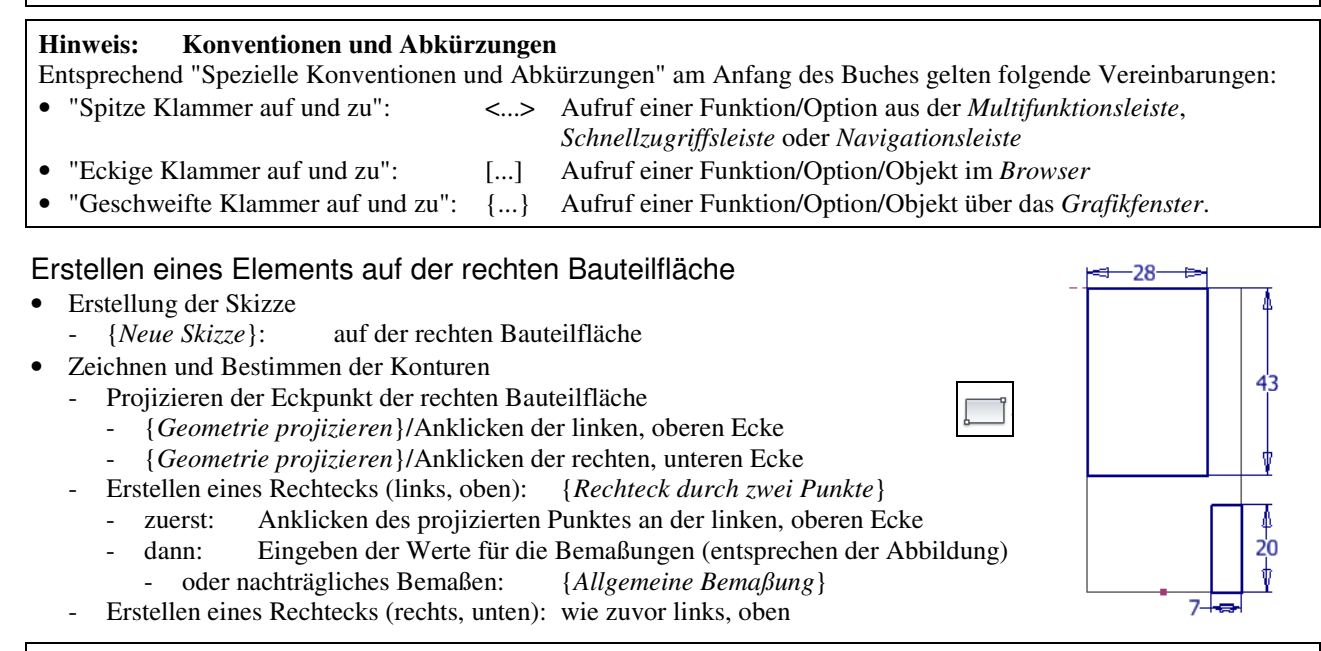

#### **Hinweis**

In der obigen Skizze wurde davon ausgegangen, dass die Option "*Modellkanten bei Erstellung von Kurven automatisch projizieren*" ausgeschaltet ist (siehe Kapitel "Einführung/.../Grundlegende Einstellungen").

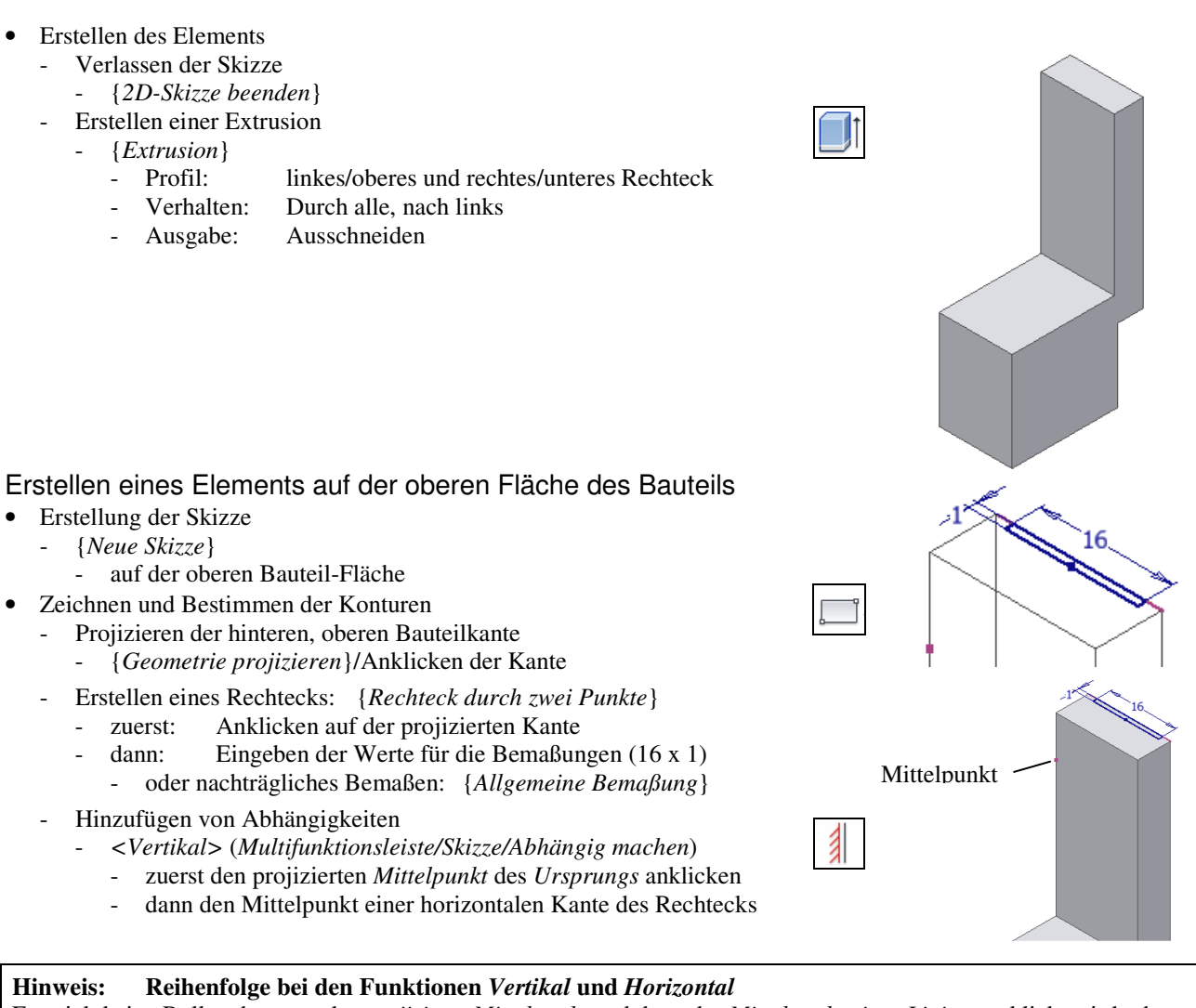

Es spielt keine Rolle, ob zuerst der *projizierte Mittelpunkt* und dann der *Mittelpunkt einer Linie* angeklickt wird oder umgekehrt.

- Erstellen des Elements
	- Verlassen der Skizze
		- {*2D-Skizze beenden*}
	- Erstellen einer Extrusion
		- {*Extrusion*}
			- zuvor erstelltes Rechteck
			- Verhalten: Alle, nach unten
			- Ausgabe: Ausschneiden

### Erstellung einer Rundung

- Erstellen des Elements
	- *{Rundung}/Konstanter Radius/Kanten* 
		- Kanten: entsprechend der Abbildung
		- Radius: 2

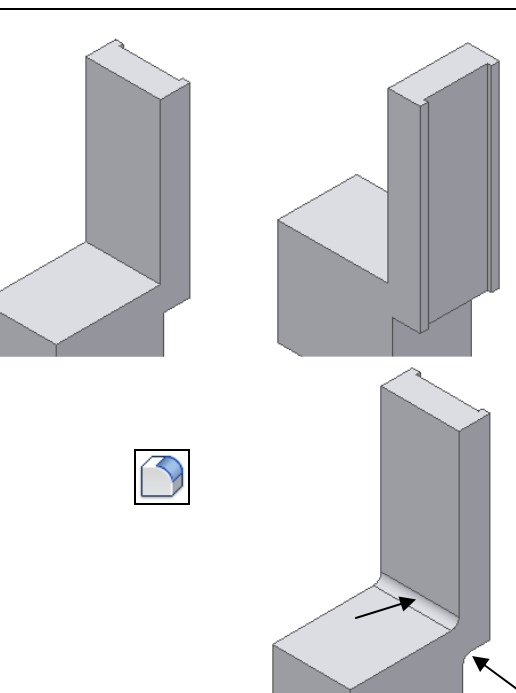

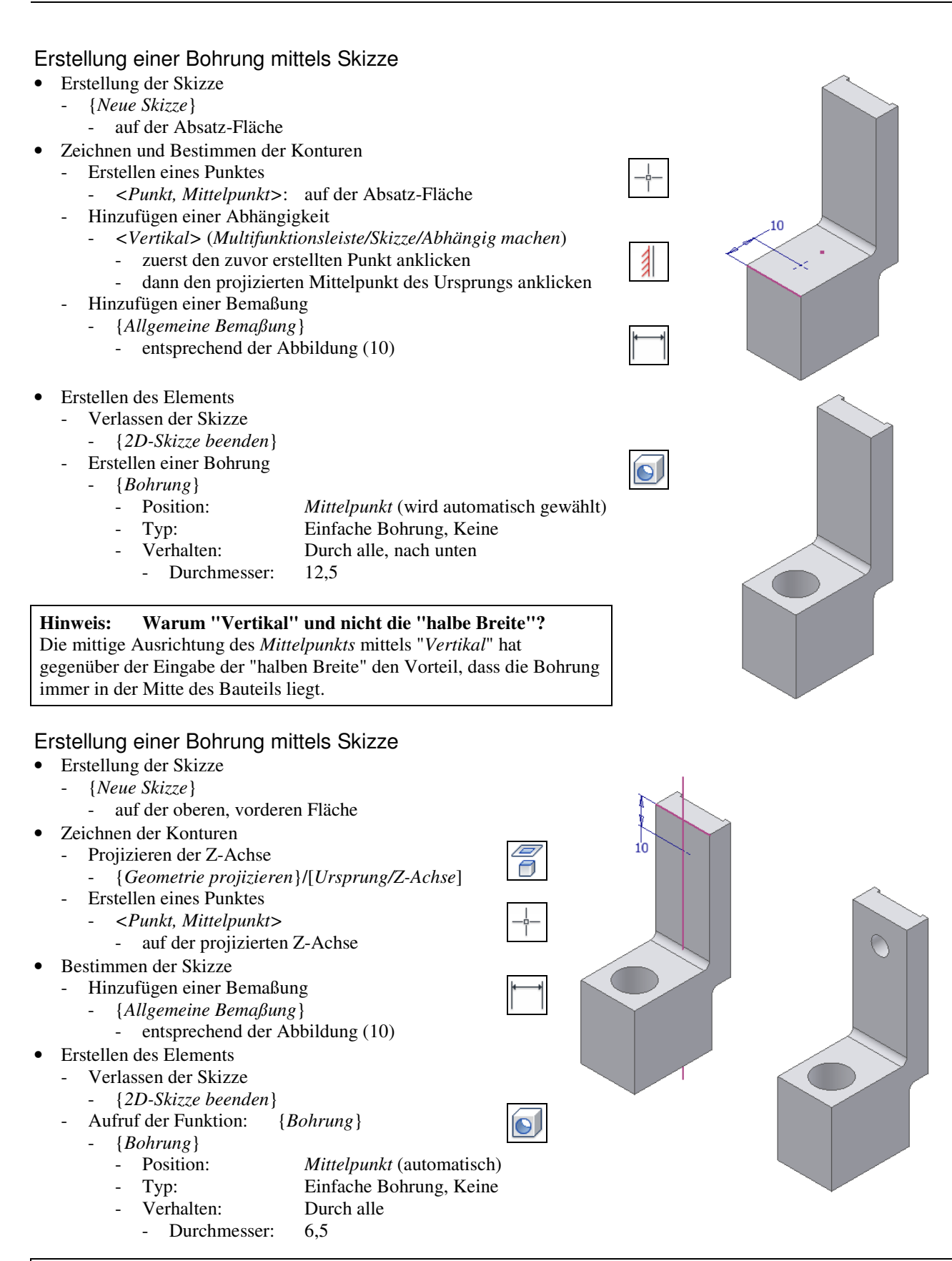

#### **Hinweis: Warum "Projektion der Z-Achse" und nicht "Verwendung des Mittelpunkts"**

Im obigen Beispiel hätte auch der "Mittelpunkt der Bohrung" mit dem "projizierten Mittelpunkt des Ursprungs" ausgerichtet werden können (sichtbar nach "*Grafiken aufschneiden*"). Da aber in dieser Skizze auch das Projizieren der Z-Achse relativ günstig ist, wurde diese mögliche Variante einmal gezeigt.